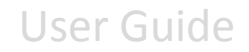

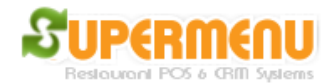

## **Printer Set Up**

Supermenu POS support one front receipt printer per computer, 3 Kitchen printers that can be shared by unlimited computers, one packing receipt printer for carry-out/delivery packing purposes, one bar printer, and one label printer.

Additional printers can be added if necessary. All printers can be shared by unlimited number of computers.

To set up printers, go to Main, All Set Up, and the Store & Station Set Up

For printer drivers, Supermenu POS supports three types of printers drivers.

1. Windows Driver.

To specify windows driver printer, enter the name of the printer that appears on the Window control panel for printers.

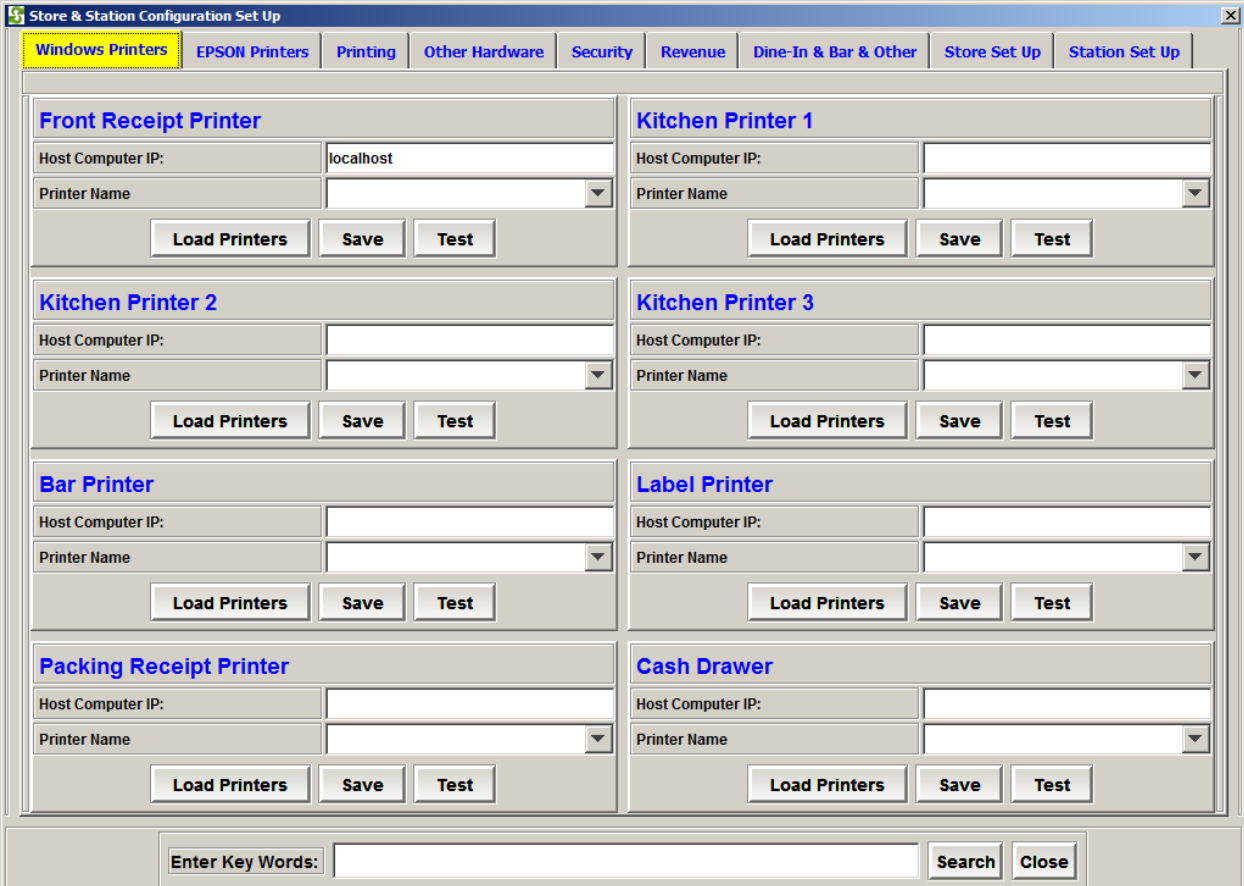

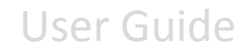

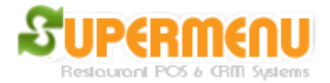

2. EPSON ESC/POS Mode. ESC/POS is a printer mode create by EPSON.

Many printers support this printer mode by changing dip switches. If your printers support ESC/POS mode, you can set it up by selecting in the drop down ESPON LPT1 for parallel printers and ESPON COM1 for serial printers. LPT1 and COM1 can be changed to LPT2, COM2 etc. for different printer Ports

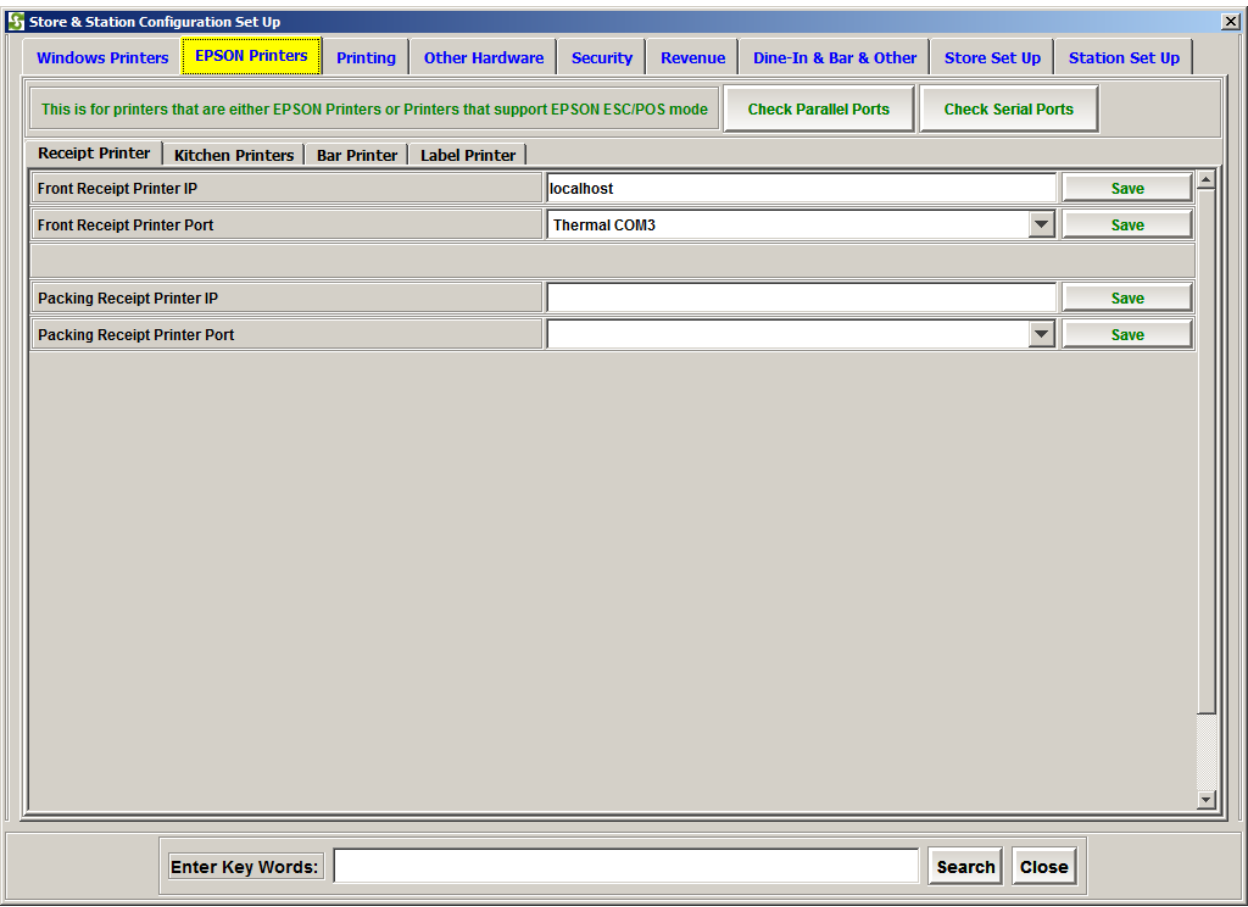

3. Native Printer mode. This mode now only applies to Star Printers. You can choose COM1, LPT1, etc. for this mode.

The printer IP address is the IP address of the computer that the printer is attached to. You can go the Network Set Up in this knowledge base to find out how to set up fixed IP addresses for computers.

You can convert a Windows Driver based printer into a ESC/POS printer.

You can download the following bat file<http://www.supermenupos.com/printer.bat>

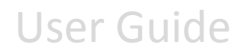

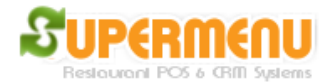

The following is the content of the bat file

net use LPT1 /delete net use LPT1 [\\localhost\receipt](file://receipt)

net use LPT2 /delete net use LPT2 [\\localhost\kitchen](file://kitchen)

The first command deletes the existing printer on LPT1

The second command set LPT1 to the printer name receipt on IP localhost

To make it work, you need to first install the printer in windows. After installation, go to printer properties, go to sharing and make the printer shared as 'receipt'.

Please also make sure localhost is replaced with the real IP address if possible

LPT2 can be set up as kitchen using the other two commands

We suggest you download and save the bat on all computers. Whenever there is a printer issue, you can simply click the printer.bat to reconnect the printer.

On the Printer Set Up screen in the POS, you can either use the window driver printers or EPSON mode printers.

If you use the windows driver, go to the Windows Printer Tab, enter the IP address and then click on Load printers, then select the windows printer you want to use.

If you use the EPSON mode printer, go to EPSON printers tab, in the drop down, select EPSON LPT1 or EPSONTHERMAL LPT1, or EPSON LPT2, etc.

Please note if you remove the printer in the EPSON tab, it will be removed from the Windows Printer tab too.